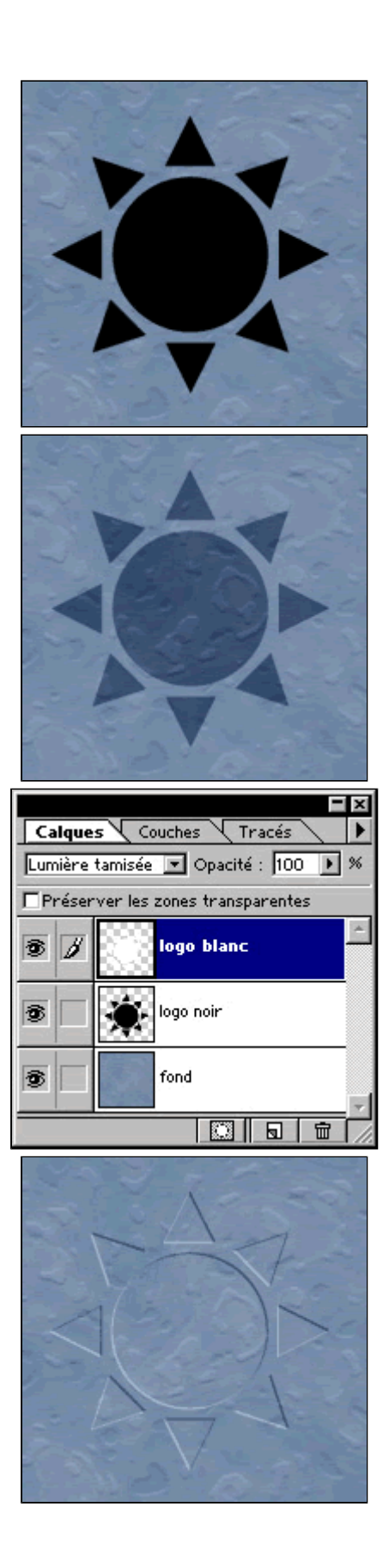

## **Photoshop** Gravure 2, la vengeance

Un autre tutorial très simple pour graver vos interfaces. Cette technique peut être utilisée avec du texte, un symbole ou un logo.

**1** Vous avez donc votre texture sur un calque. Vous importez votre logo sur un nouveau calque. Nommez-le "logo noir".

Attention, il doit impérativement être en noir.

**2** Ensuite vous passez ce calque en mode "lumière tamisée". Vous devez obtenir ce résultat.

**3 b** Maintenant vous dupliquez ce calque. Faites un cliquer-glisser sur l'icone "nouveau calque". Passez ce calque en blanc (ctrl+i) et nommez-le "logo blanc".

Vous ne devez plus distinguer votre logo, mais rassurezvous, tout est normal !

**4** Décalez le calque "logo blanc" de 1 pixel vers la gauche et 1 pixel vers le bas. Utilisez les flêches du clavier pour être plus précis.

Oh miracle, Voila votre logo gravé sur votre texture.

**5** Si vous voulez accentuer l'effet, dupliquez le calque "logo noir" et réduisez l'opacité à 50%.

En effet, sur des logos très fins, on ne perçoit pas toujours tous les détails.

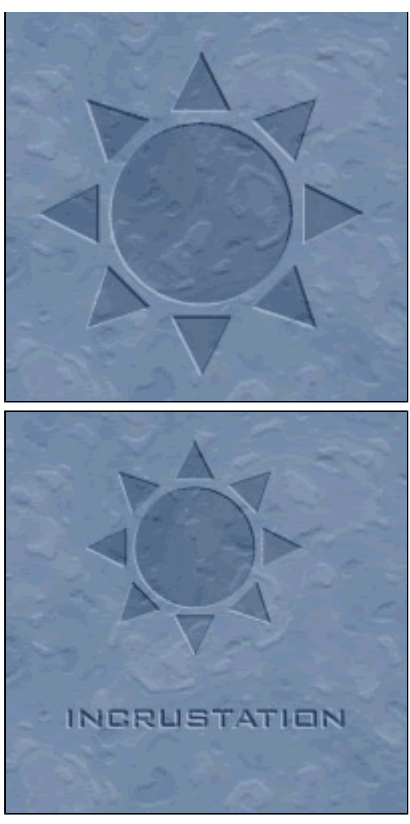

copyright .: Imdk: . 2000

6 Vous pouvez également utiliser ce tutorial avec du texte, l'effet est exactement le même.

download pc mac